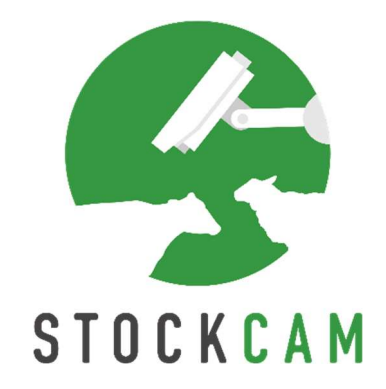

## User Guide

# Installing and setting up the Hik-Connect App on a smartphone

Version 1.2 Updated April 2020

Copyright © 2020 StockCam UK

### **Contents**

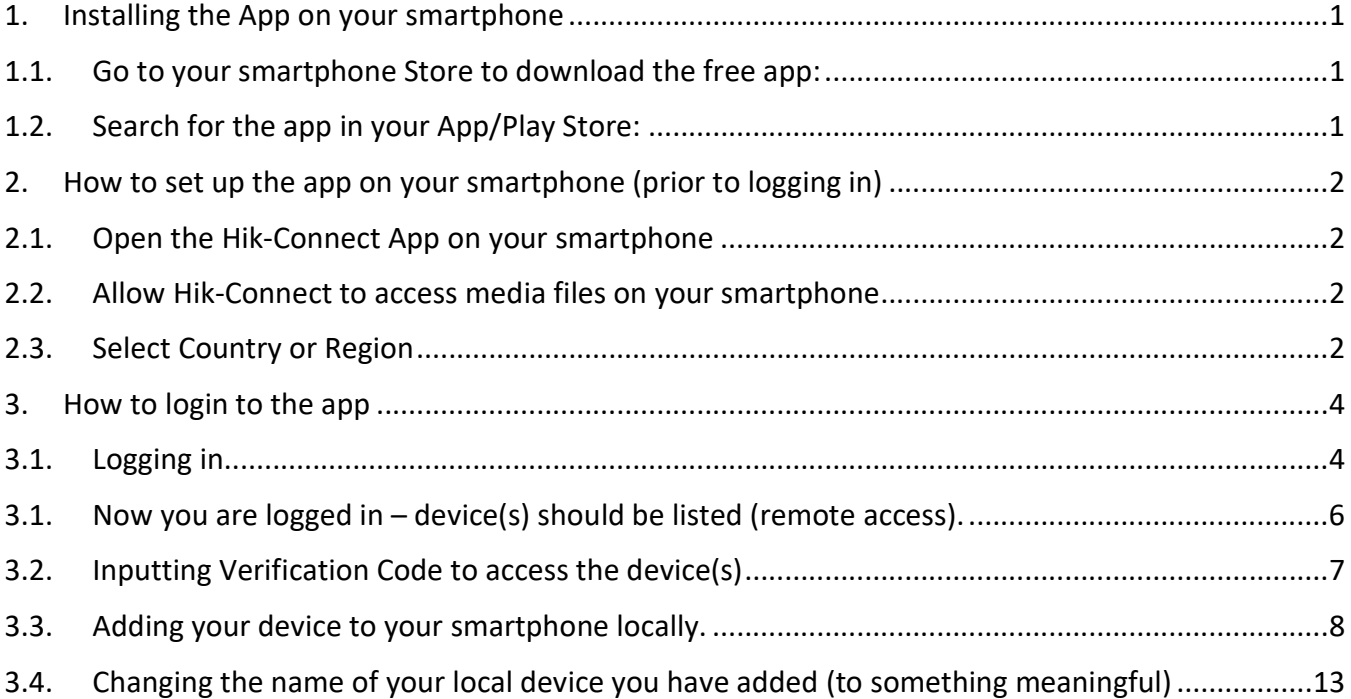

1. Installing the App on your smartphone

### 1.1.Go to your smartphone Store to download the free app:

iPhone users will download/install the app from App Store

Android users will download/install the app from Play Store

### 1.2.Search for the app in your App/Play Store:

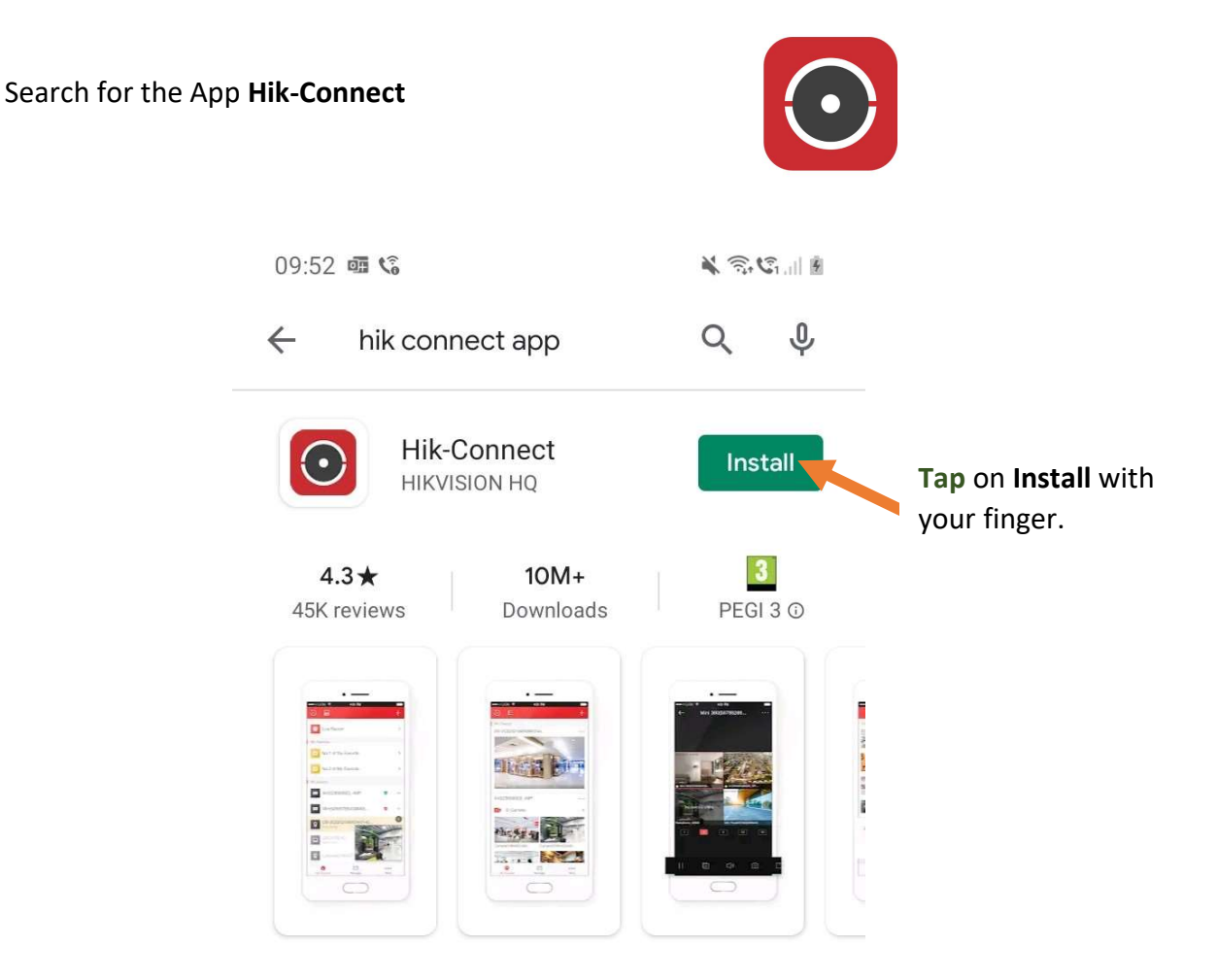

2. How to set up the app on your smartphone (prior to logging in)

### 2.1.Open the Hik-Connect App on your smartphone

Tap on your Hik-Connect App and wait for it to load

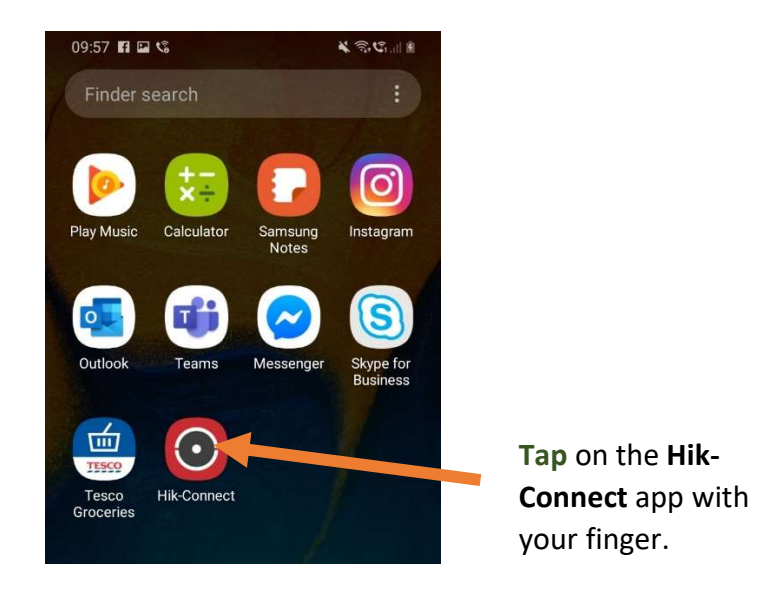

### 2.2.Allow Hik-Connect to access media files on your smartphone

You may see a message asking if you want to Allow or Deny Hik-Connect to access photos, media and files on your device. Click **Allow**, otherwise you won't be able to save photos from your camera if you need to.

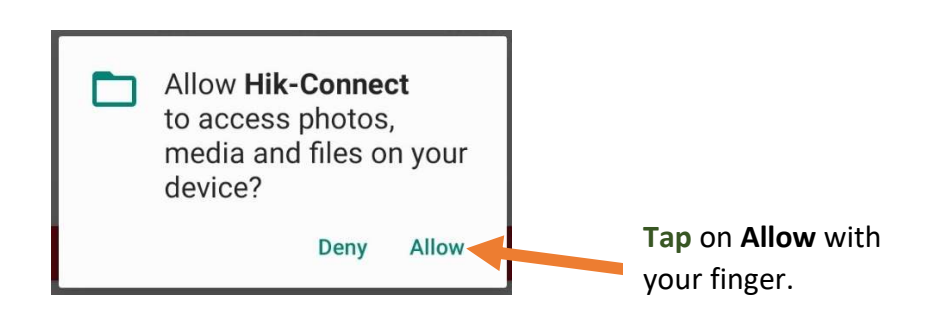

#### 2.3.Select Country or Region

Tap on the red button

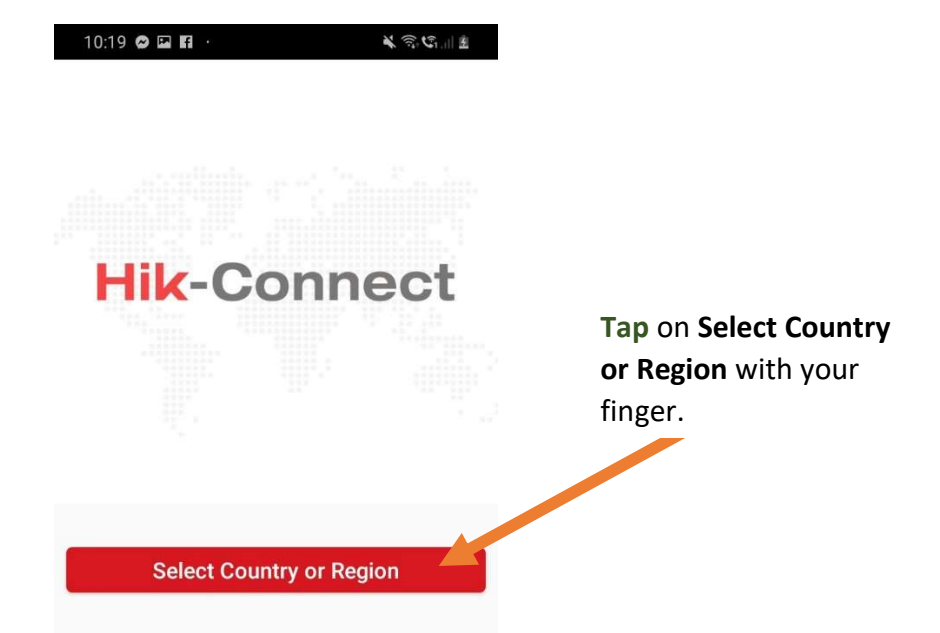

Your will then be prompted with a list - Country/Region, scroll down to United Kingdom and Tap on it, a tick will appear to the right of it (a blue tick on Android devices).

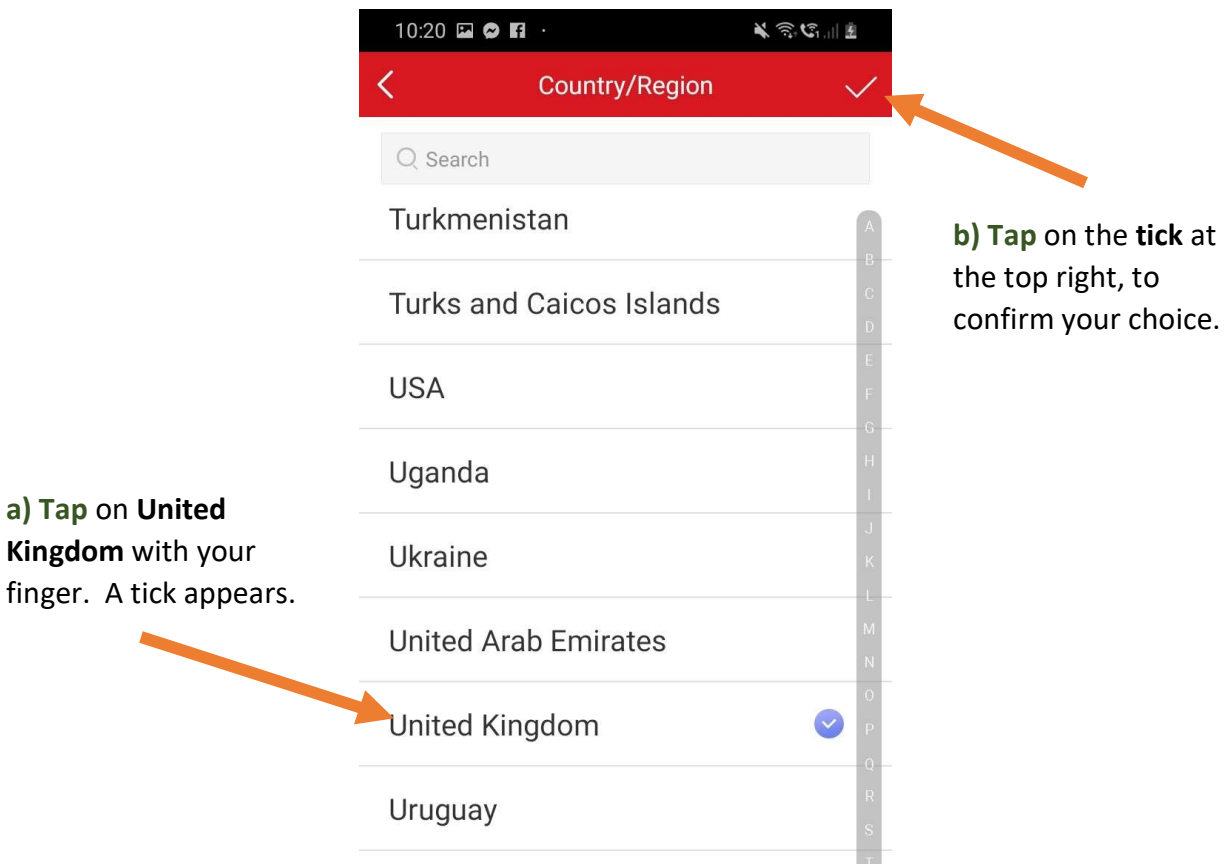

### 3. How to login to the app

### 3.1.Logging in.

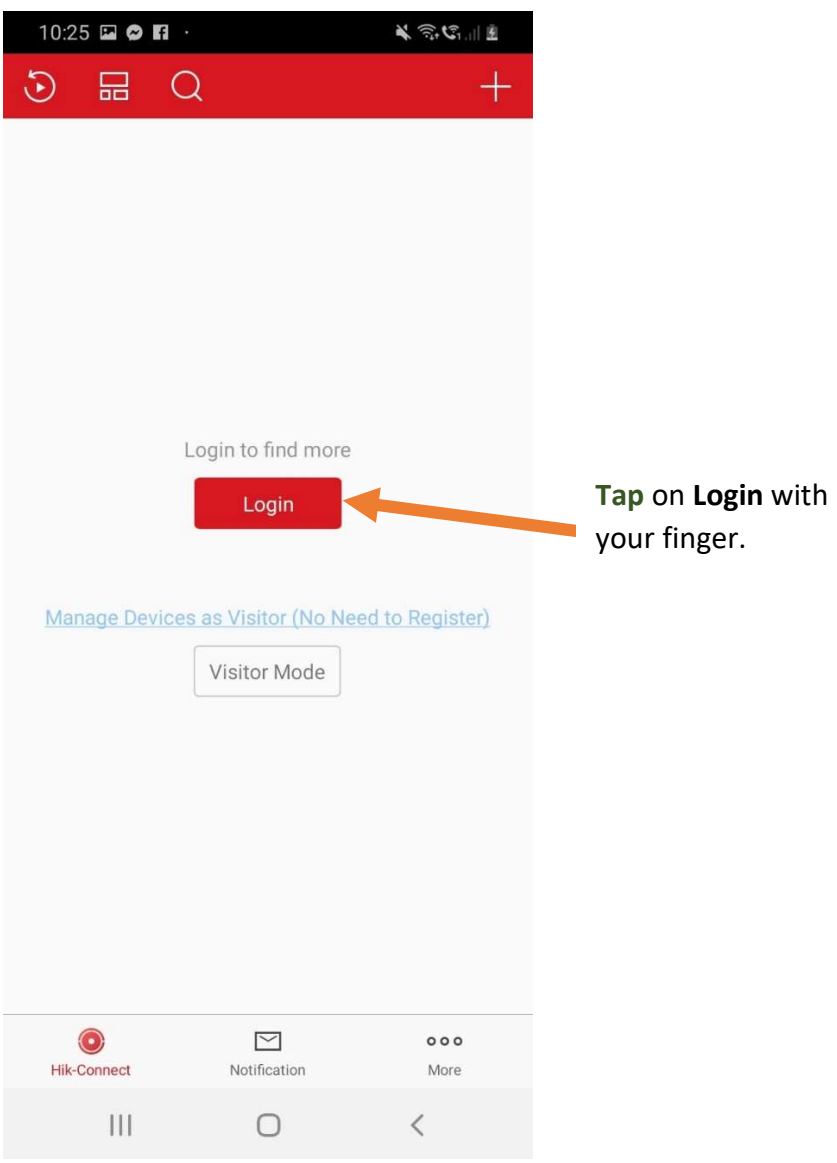

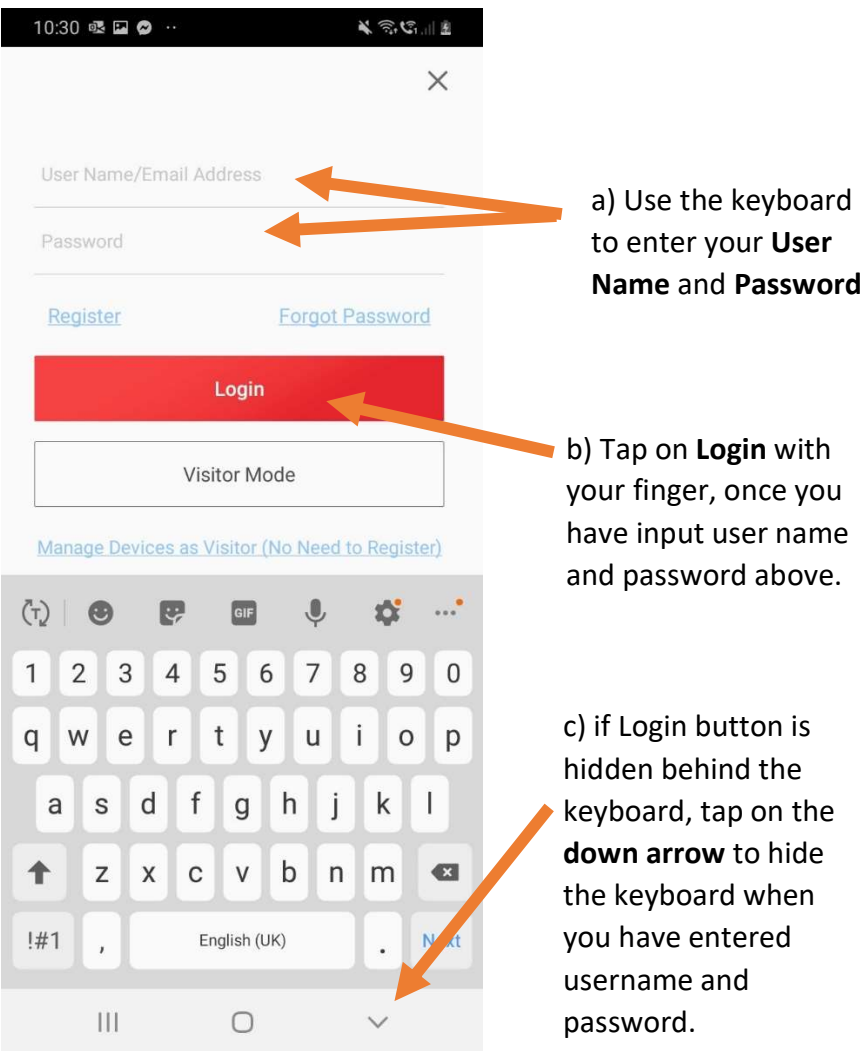

You will have been given a username, password and verification code for your account, you will need all three to access your account and view live footage from the camera(s). Make a note of them here if you need to.

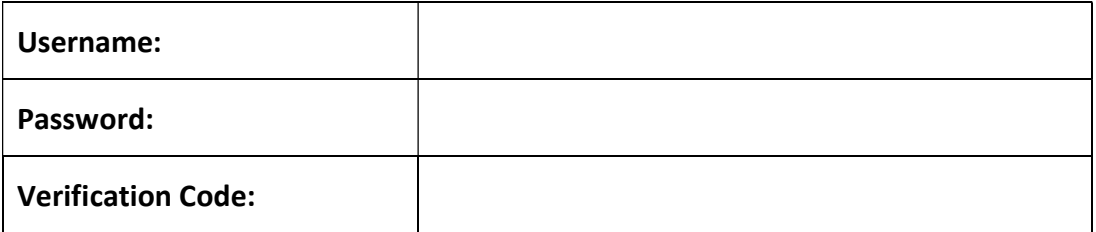

You will be able to change the password yourself to something more memorable once you are happy the system is working as expected.

You may see a message regarding blocking push notifications, you can skip this step and Ask Me Later if you wish.

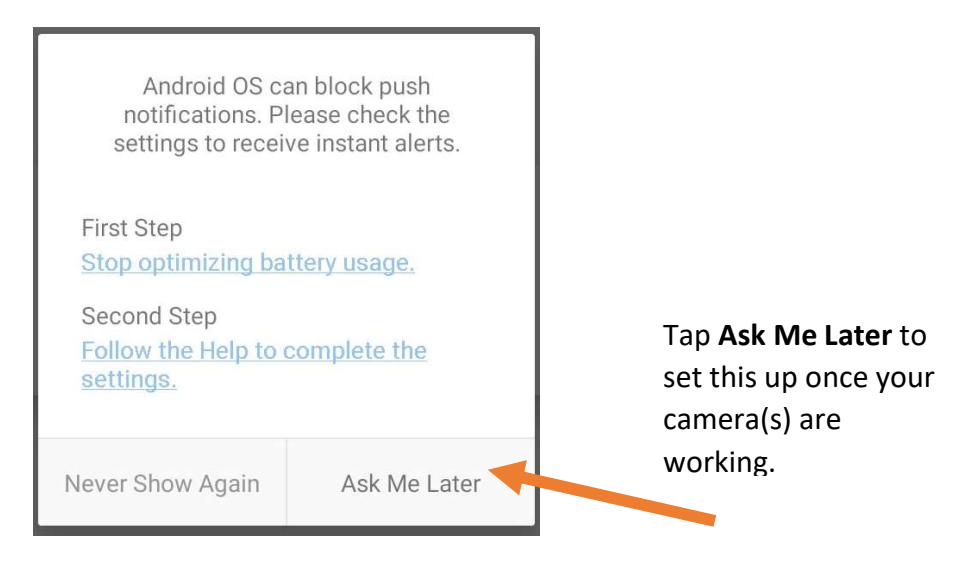

### 3.1.Now you are logged in – device(s) should be listed (remote access).

You should now see your device(s) once you are logged in, this could be an NVR (if you have a Network Video Recorder), or camera(s) if you don't have the NVR. The device(s) listed will be the device StockCam have setup for you to access remotely (i.e. away from your farm/premises). This should be a dark colour logo next to each device in picture a), if the device(s) is grey as in picture b) this means your app can't see your device, and there are troubleshooting steps to go through (different user guide) for this.

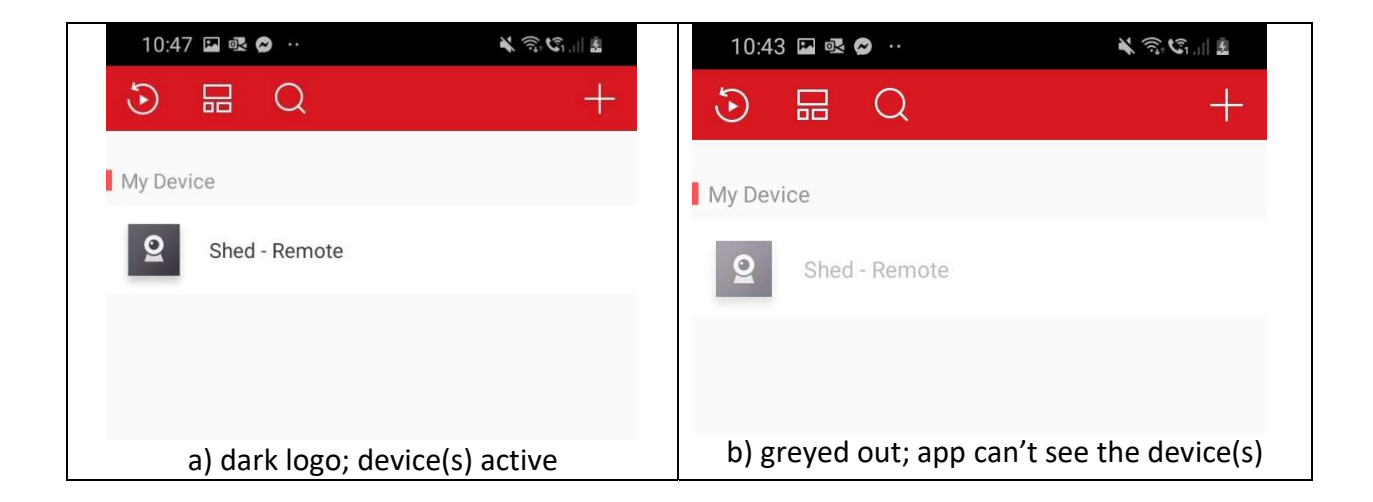

### 3.2.Inputting Verification Code to access the device(s)

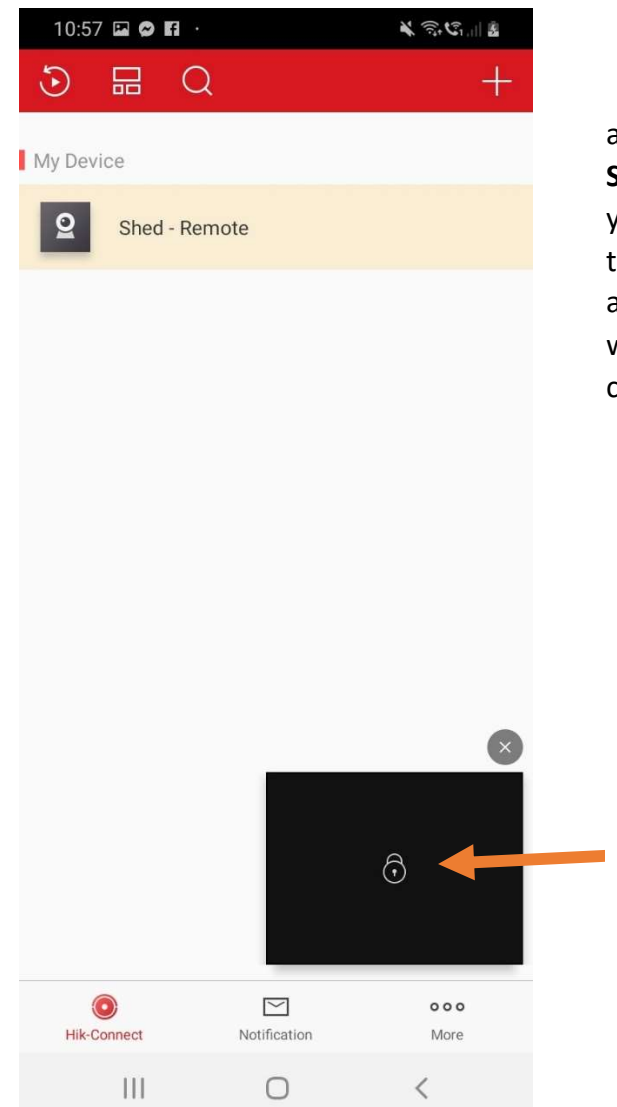

a) Tap Device (e.g. Shed – Remote) with your finger, you will then see a black box appear for the device with a padlock in the centre of it.

b) Tap Padlock with your finger, you will then be promoted for the verification code. If you have more than one device you will need to tap on the padlock on each device.

#### You will now be prompted to enter the Verification Code

**Input Verification Code** OK **Cancel** 

c) Tap in the box/field and enter the verification code you have been given, then Tap on OK.

You camera(s) should not be active and visible on your account.

### 3.3.Adding your device to your smartphone locally.

Once you are logged in and have input the verification code, you will be able to see the device(s) that StockCam have setup remotely for you. This means that you are viewing the camera(s) as if you were away from your premises/farm. There may be a slight delay with the live view using this method to access the camera if you are at home using your wireless network. This is because your smartphone may be going out to the internet and back in again to access the camera(s). To speed this up when you are at home, you can add the device(s) locally, that is your NVR if you have one, or each individual camera if you don't have an NVR.

To do this, click on the + sign at the top right of your screen

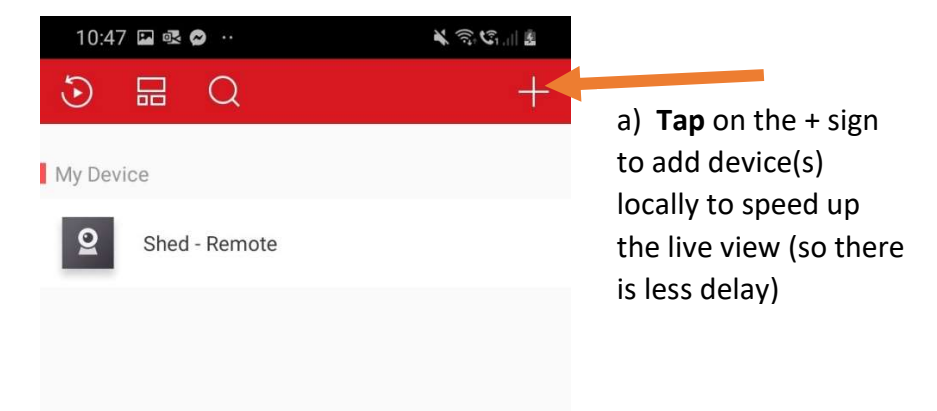

Now Tap on Online Device (make sure you are connected to your home wireless network first otherwise this will not work.

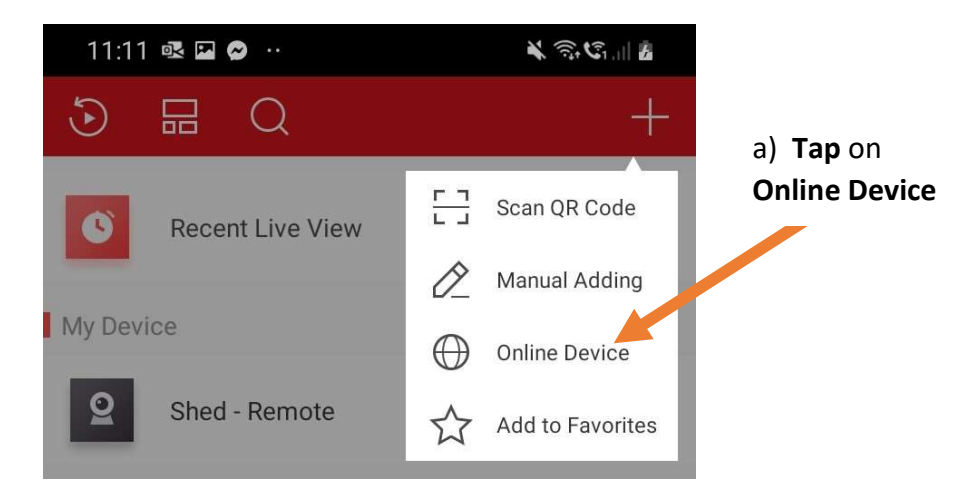

You will then see a list of potential devices to add (the amount you see depends on how many cameras you have, or if you have an NVR). If you have an NVR please tap on this (usually the IP address of an NVR is 192.168.1.200 or 192.168.0.200). If you don't have an NVR, then add each camera individually.

In this example, I will add a device with IP address 192.168.10.201 (this is just an example, yours will be a different address).

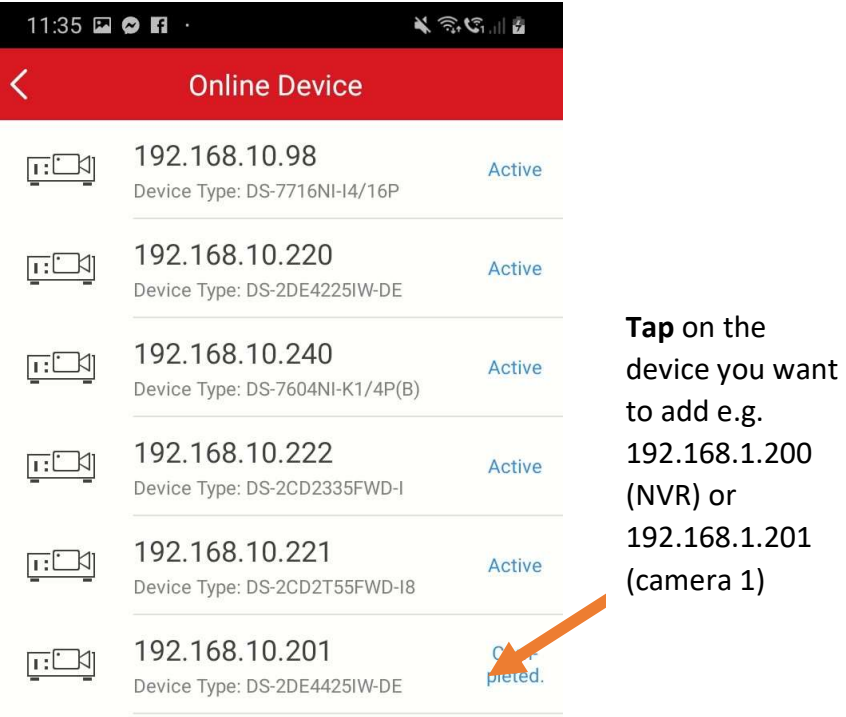

You will then be prompted for the username and password, this is for the camera or NVR, you will have been given this, the username is always admin and the password normally matches the Hik-Connect password to login to the app.

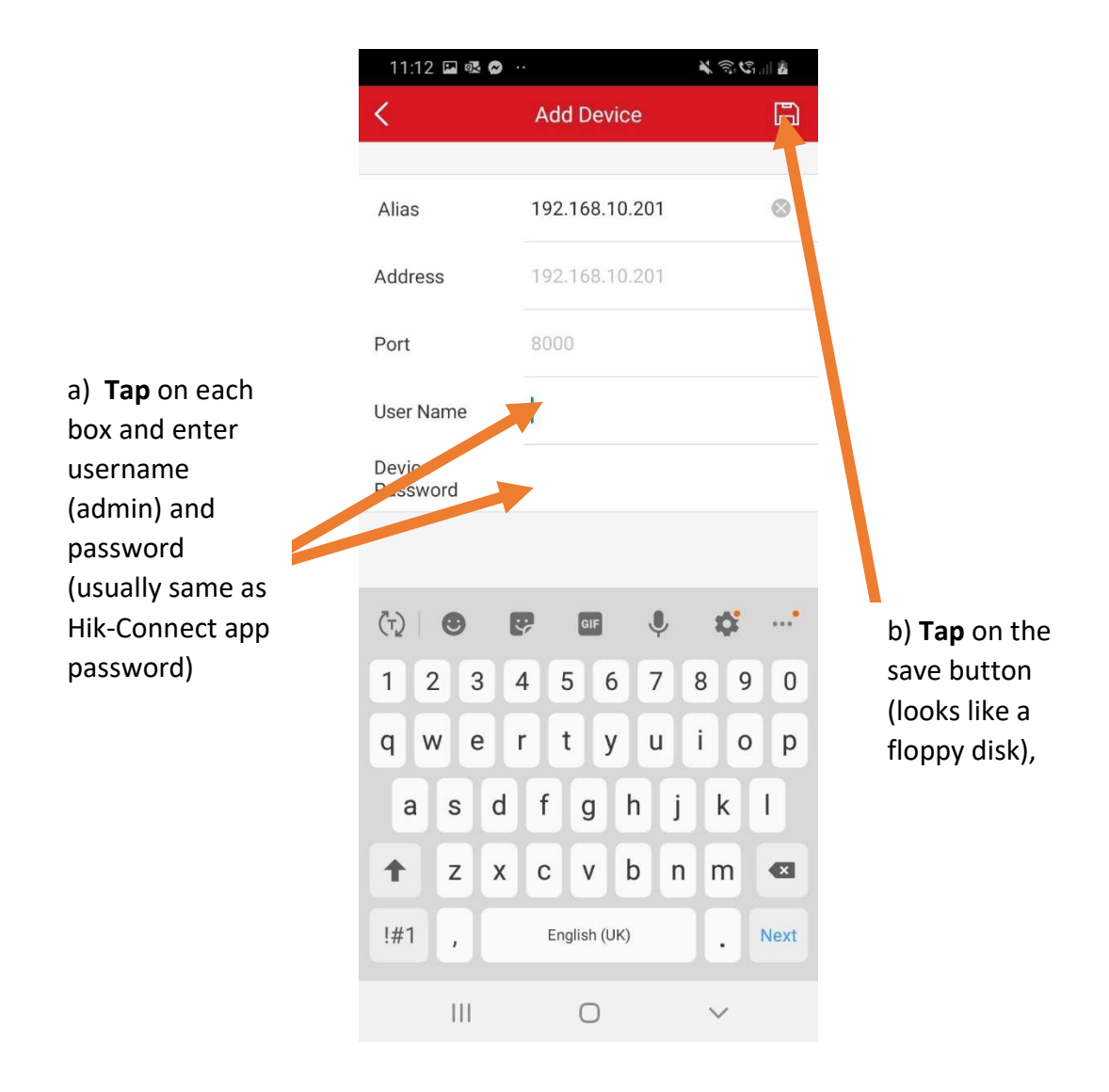

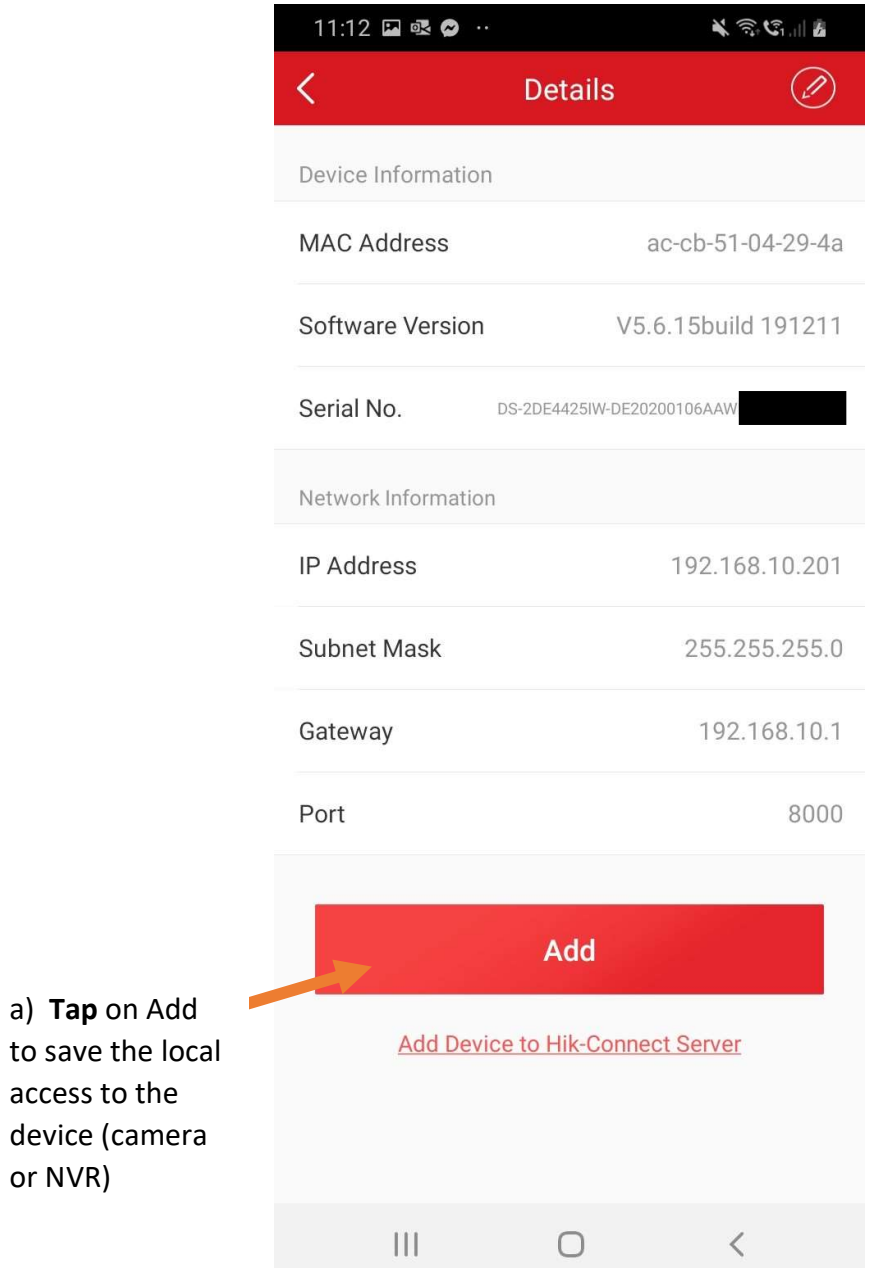

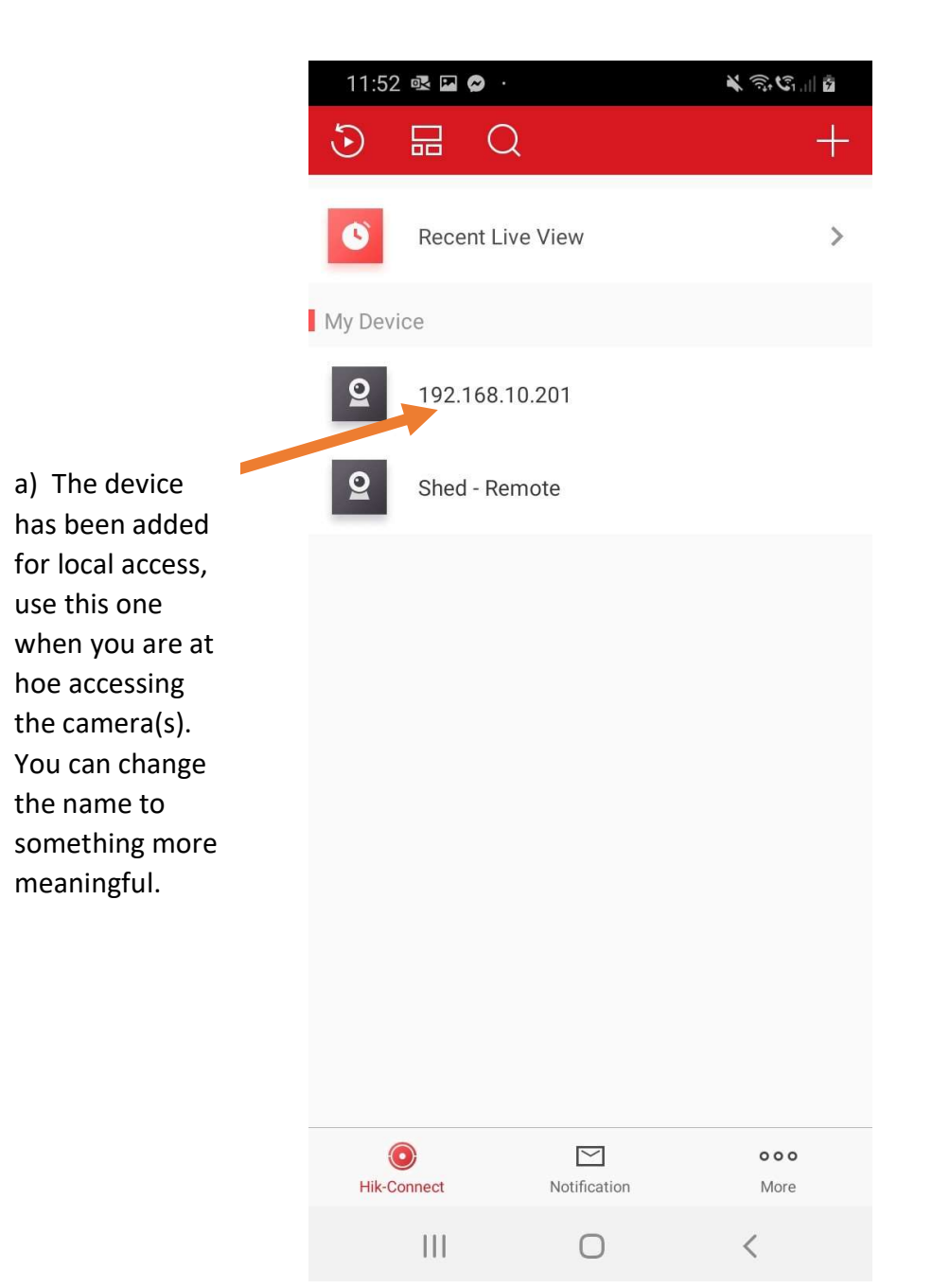

### 3.4.Changing the name of your local device you have added (to something meaningful)

a) To change the name of the device you have added (to give it a more meaningful description). Tap on the device you have added (e.g. tap on 192.168.1.200 or 192.168.1.201).

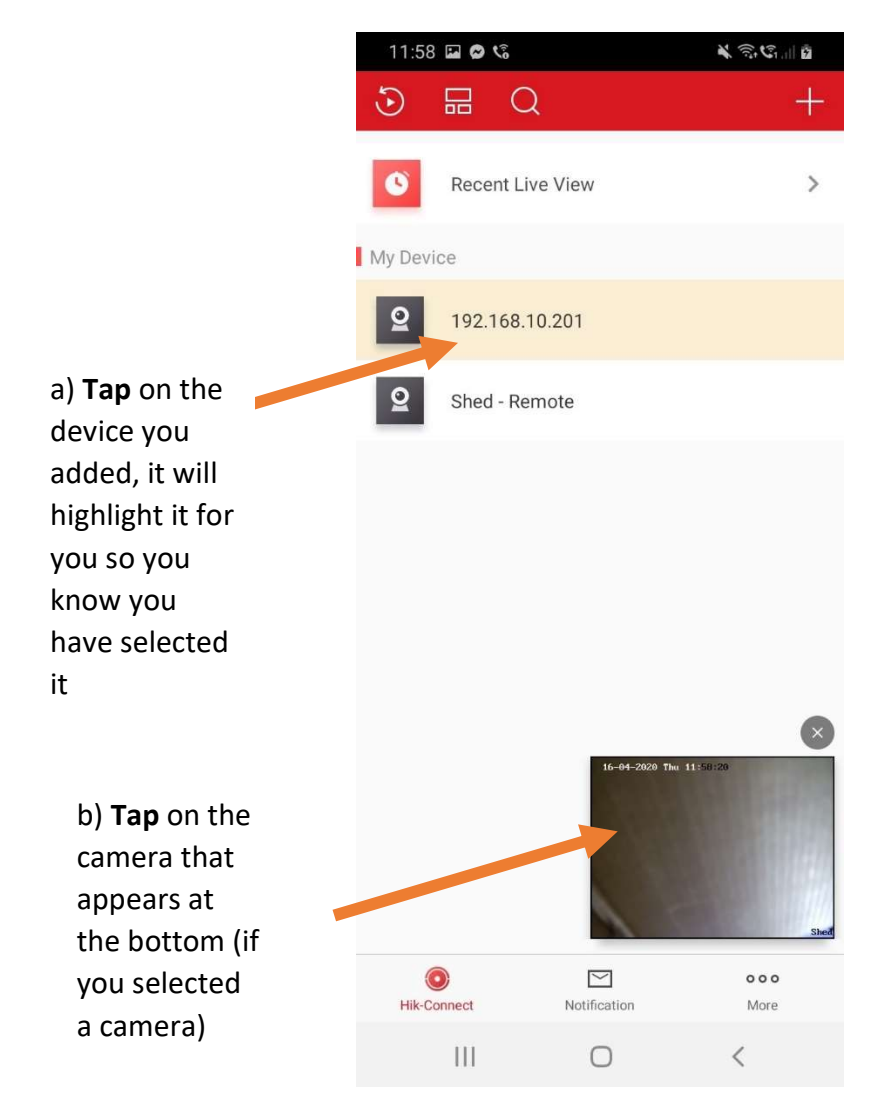

b) You can then Tap on the camera listed.

c) Now Tap on the three dots … at the top right of the screen.

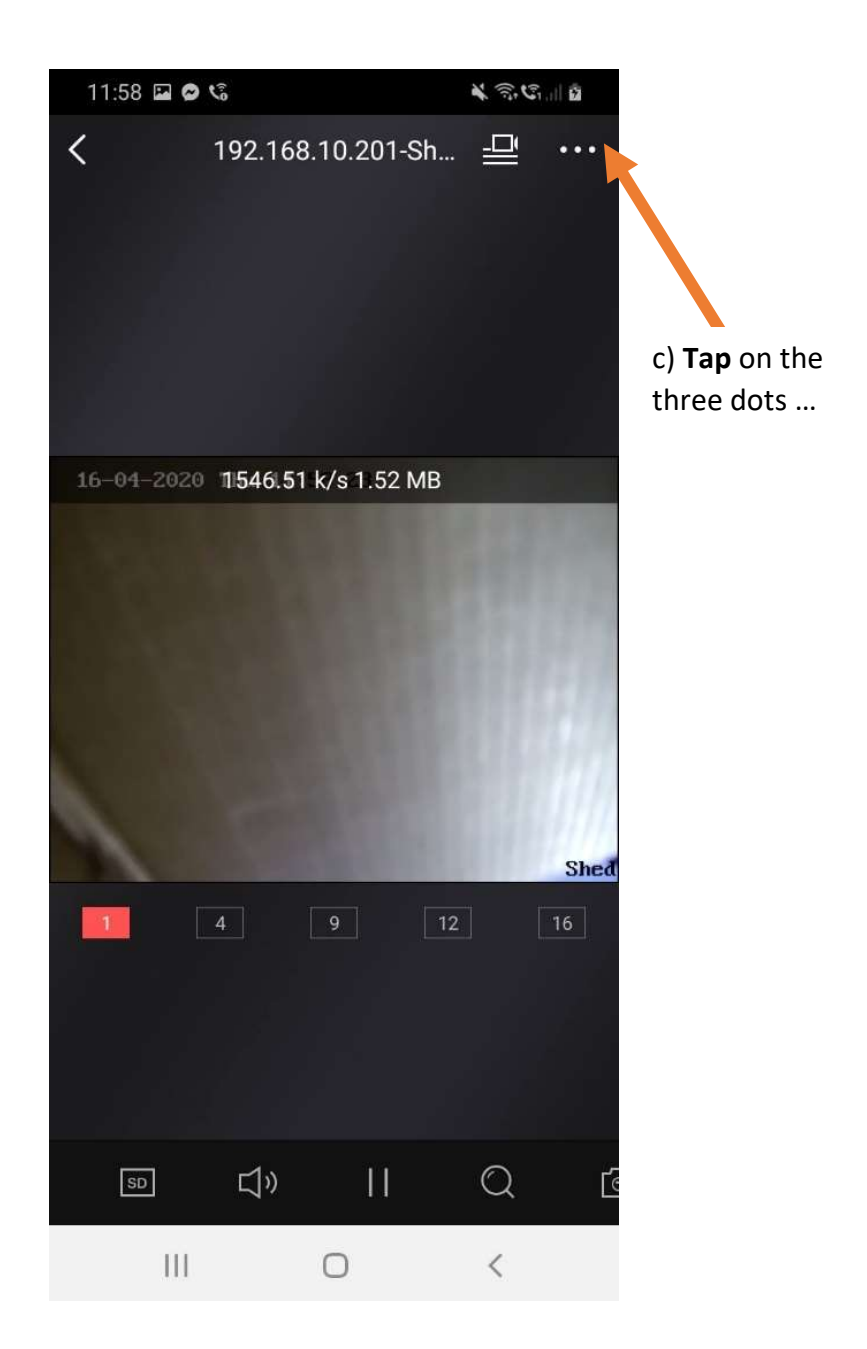

#### d) Now Tap on Settings

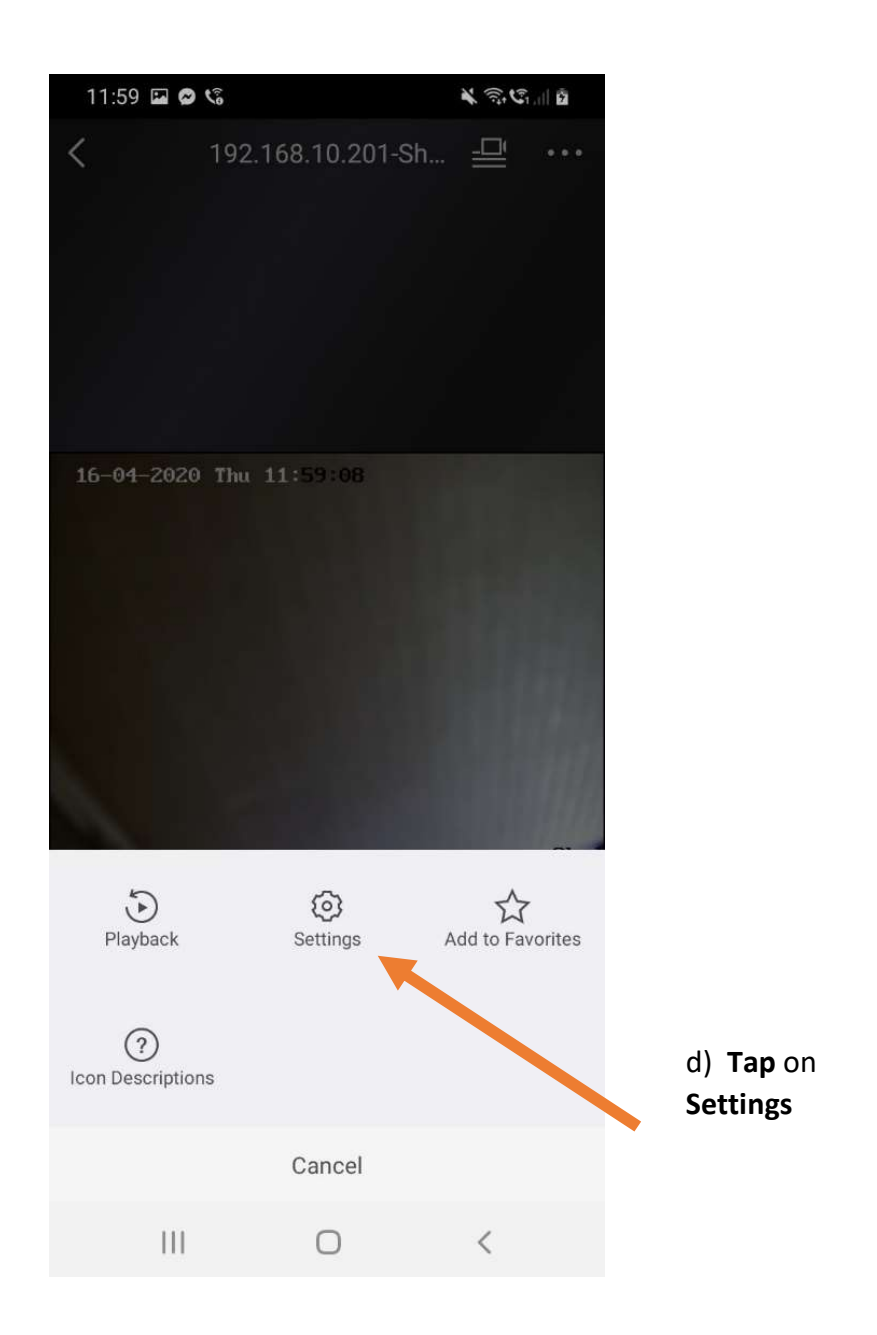

e) Now Tap on the Edit button at the top right of the screen (looks like a pencil).

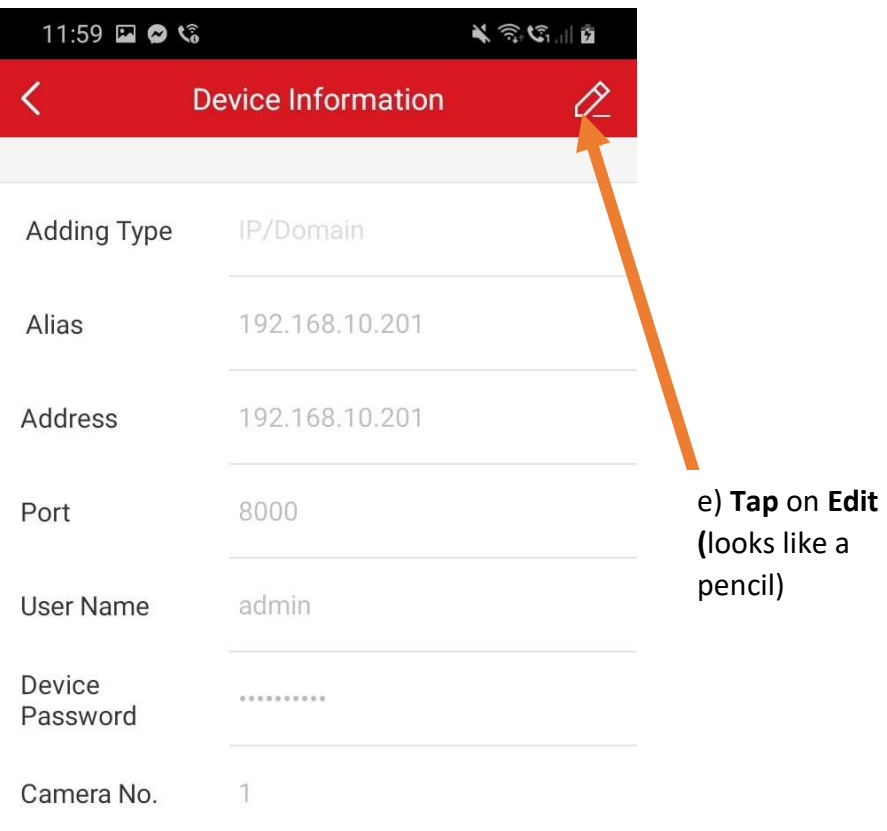

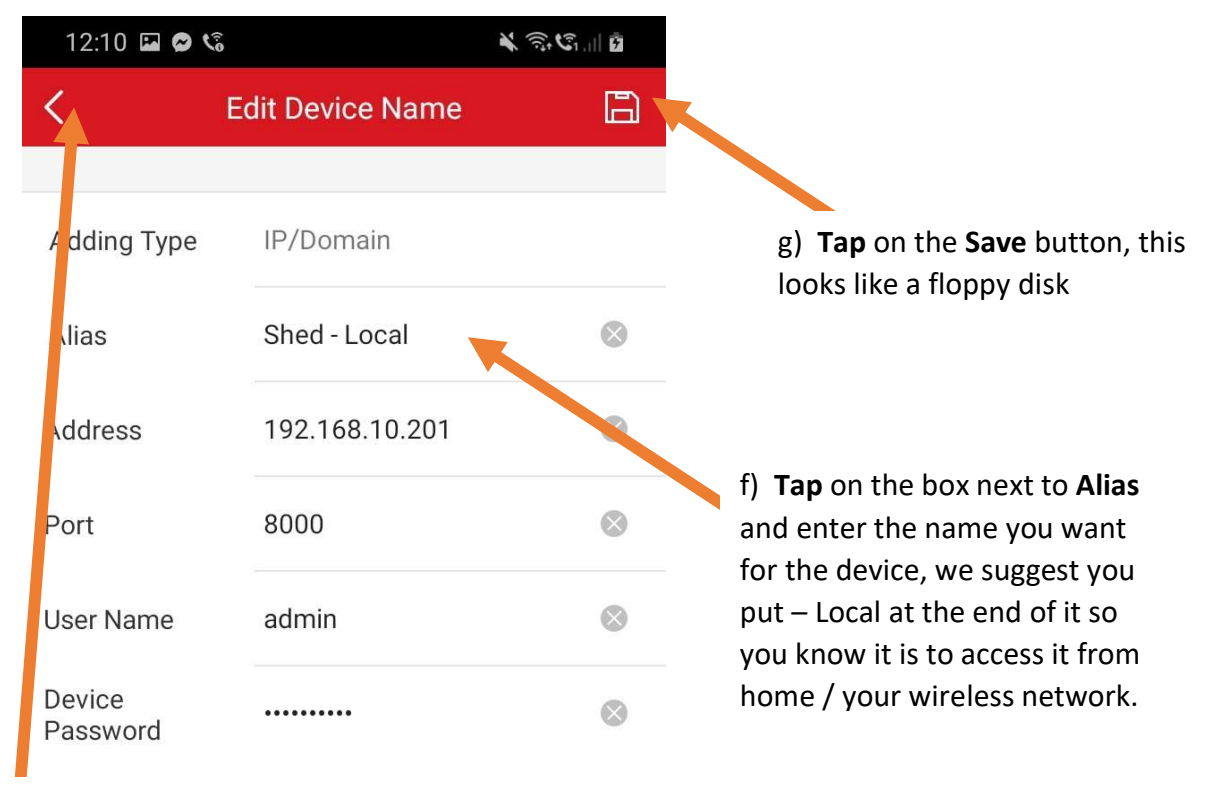

f) Now Tap on the box next to Alias. Alias is the name you want to change, so for example enter Shed – Local

h) Tap on the Back button (twice)

g) Now Tap on the Save button at the top right (looks like a floppy disk).

h) Now you can Tap on the back arrow at the top left of your screen, tap on the back arrow again to go back to your devices listed.

i) You should now see the name has changed.

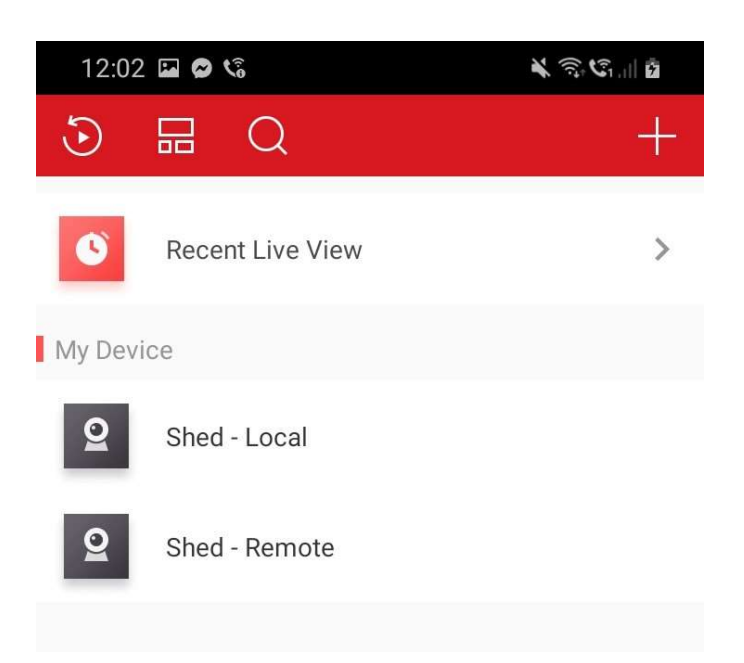